## **EEL 4930/5934:** Autonomous Robots **Configuring Jetson Nano 2GB** *Credit: prepared by Ailani Morales ([RoboPI](https://robopi.ece.ufl.edu/) Lab)*

## **Stuck on Boot Screen with Nvidia Logo Fix**

- 1. Follow the steps in the video linked below approximately until 6:00 <https://www.youtube.com/watch?v=XTjh8Km7coM&t=334s>
- 2. A window like the one below may appear because SDK Manager does not support Ubuntu 20.04, but it does support 18.04.

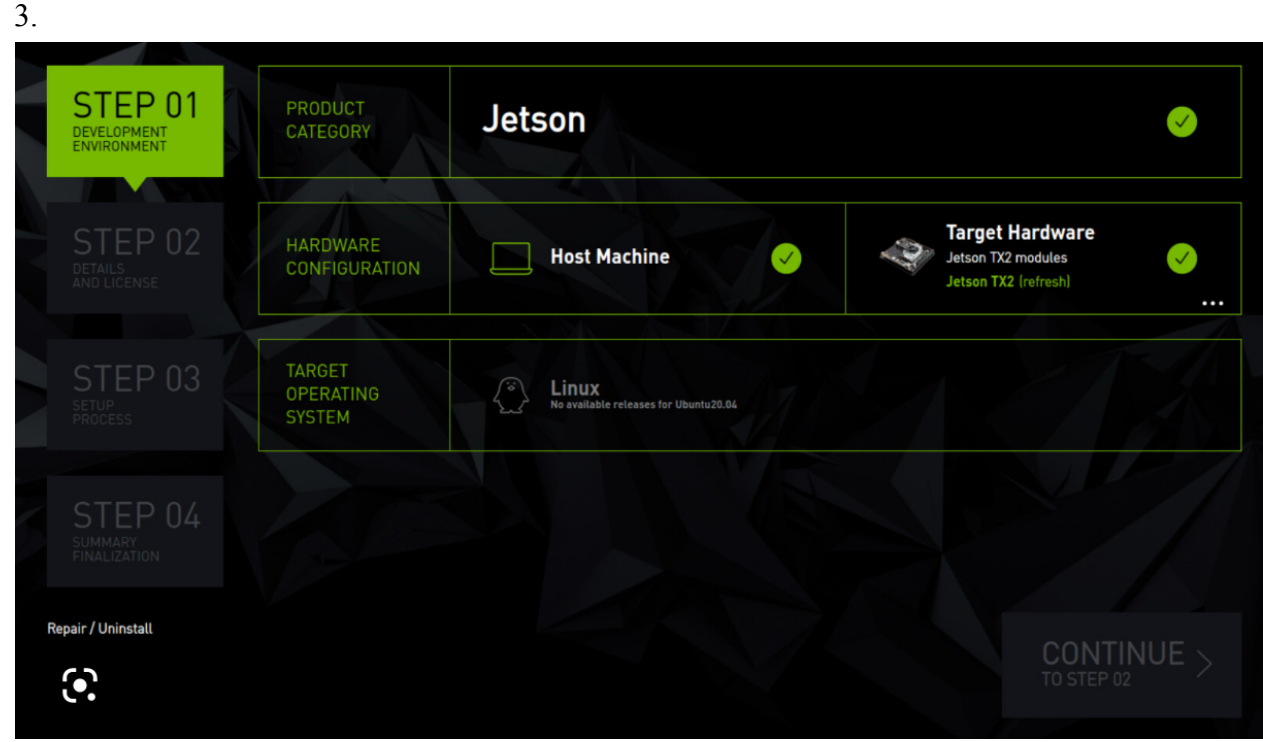

To gain access to the Target Operating System options:

- Close SDK Manager
- Open the terminal
- Enter the command "sudo nano /usr/lib/os-release"
- Copy the text in this file and save it elsewhere. For example, I saved a text file (os release.txt) in the Downloads folder to have a copy of the original os information.
- Enter the command "sudo nano /usr/lib/os-release"
- Change the current text in this file with the text in the window below provided by this link: <https://blog.thewatertower.org/2020/01/07/stash-of-etc-os-release-files/>

## • Ubuntu 18.04 (symlink to /usr/lib/os-release)

NAME="Ubuntu" VERSION="18.04.3 LTS (Bionic Beaver)" ID=ubuntu ID LIKE=debian PRETTY NAME="Ubuntu 18.04.3 LTS" VERSION ID="18.04" HOME URL="https://www.ubuntu.com/" SUPPORT\_URL="https://help.ubuntu.com/" BUG REPORT URL="https://bugs.launchpad.net/ubuntu/" PRIVACY\_POLICY\_URL="https://www.ubuntu.com/legal/terms-and-policies/privacy-polic VERSION CODENAME=bionic UBUNTU CODENAME=bionic

- Save the file with its original name (os-release) and exit
- Enter the command "sdkmanager" and the Target Operating System options should be available now

For the options in the window below:

- I left the Host Machine unchecked
- I chose the Jetson Nano [2GB Developer Kit Version] for the Target Hardware
- I chose JetPack 4.6.2 for the Target Operating System
- I left DeepStream selected

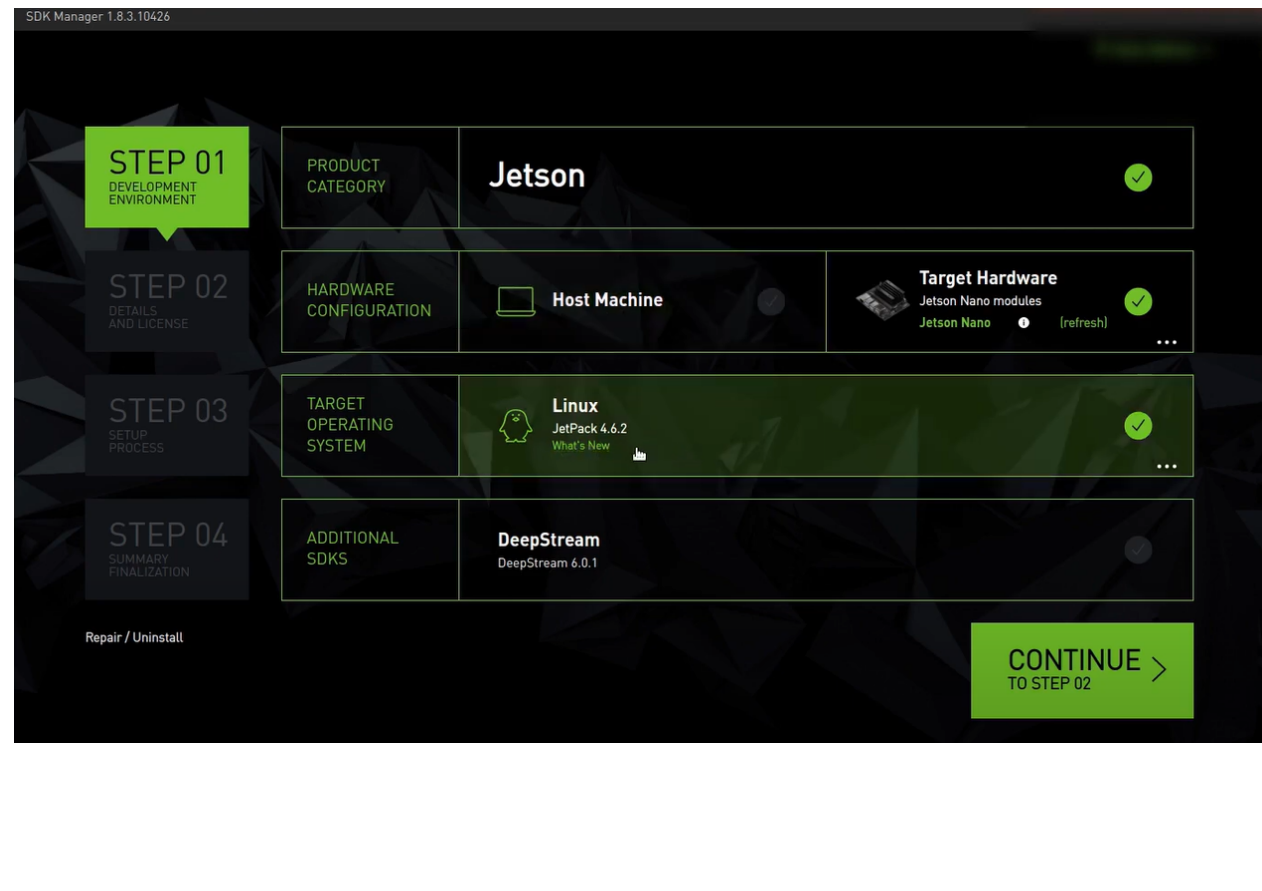

I left the Jetson OS and Jetson SDK Components selected as well as the default directories in the figure below.

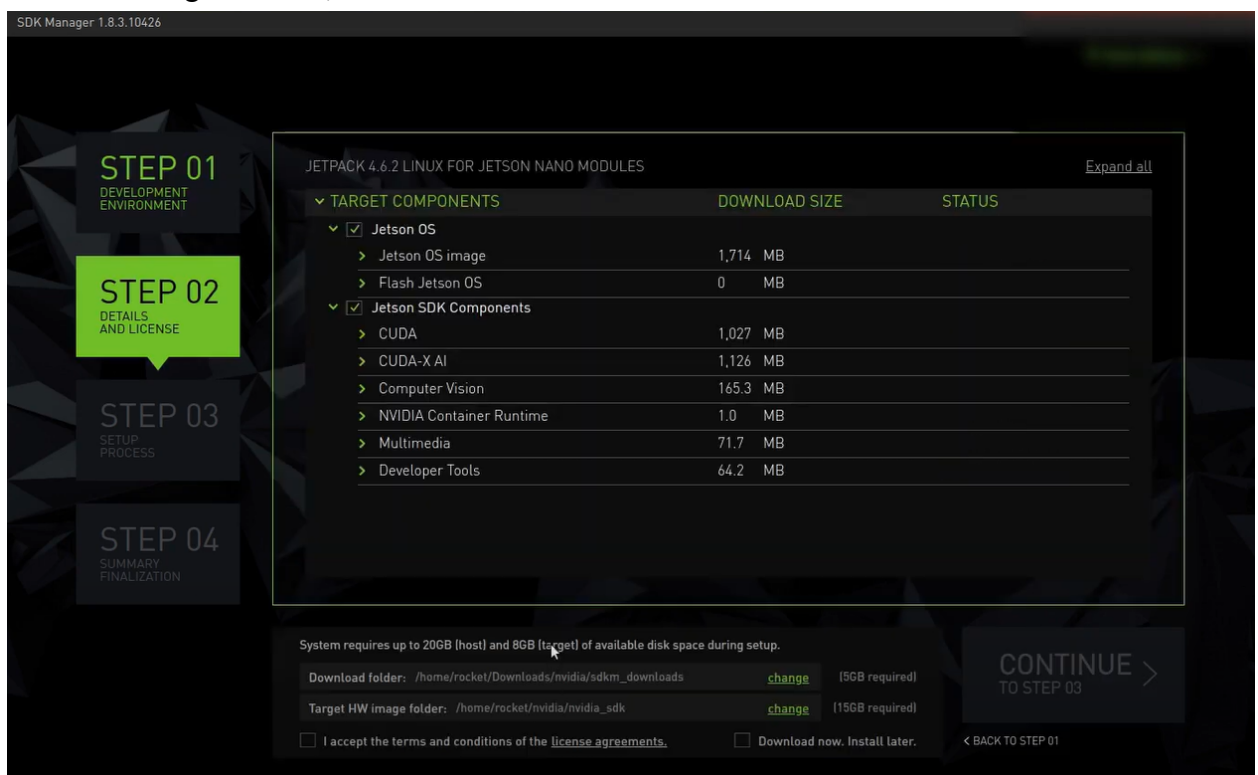

Before clicking Continue, make sure the SD card is in the Jetson Nano board.

- 1. Continue following along to the steps in the video starting at 8:10 <https://www.youtube.com/watch?v=XTjh8Km7coM&t=334s>
- 2. Once you reach 11:15 in the video, if the result from the command in the figure below shows a size similar to the SD card (for example, in the 50s GB range for a 64 GB SD card), then the Jetson Nano is done being set up.

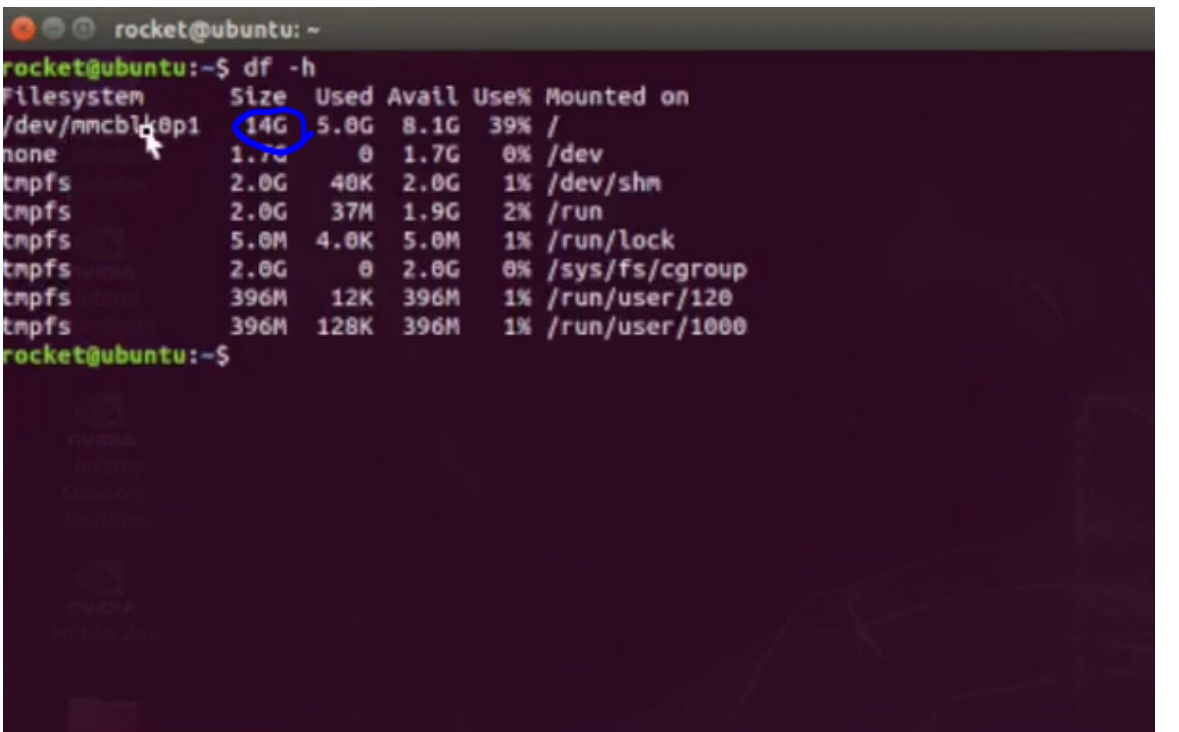

- 3. Return the os-release file to its original contents:
	- Copy the text from the text file you saved with the original /usr/lib/os-release contents (os\_release.txt in the Downloads folder, for example)
	- Open the terminal
	- Enter the command "sudo nano /usr/lib/os-release"
	- Delete the current text in os-release and paste the text with the Ubuntu 20.04 os information
	- Save the file with its original name (os-release) and exit